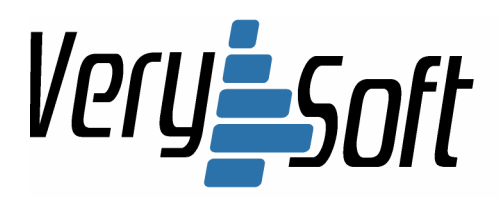

## VerySoft, LLC.

Web: http://very-soft.com E-mail: contact@very-soft.com Support: support@very-soft.com

# **NiceCalc3™**

## User's Guide

NiceCalc3 NiceCalc3 Lite

Document version: 0.5

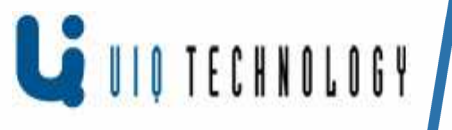

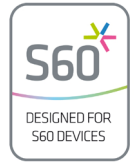

**Copyright © 2004-2008, VerySoft LLC. All rights reserved.**  VerySoft, LLC, e-mails: contact@very-soft.com, support@very-soft.com, web: http://very-soft.com None of the part of this document can be copied or distributed without previous written permission of Very-Soft, LLC.

## **Table of contents**

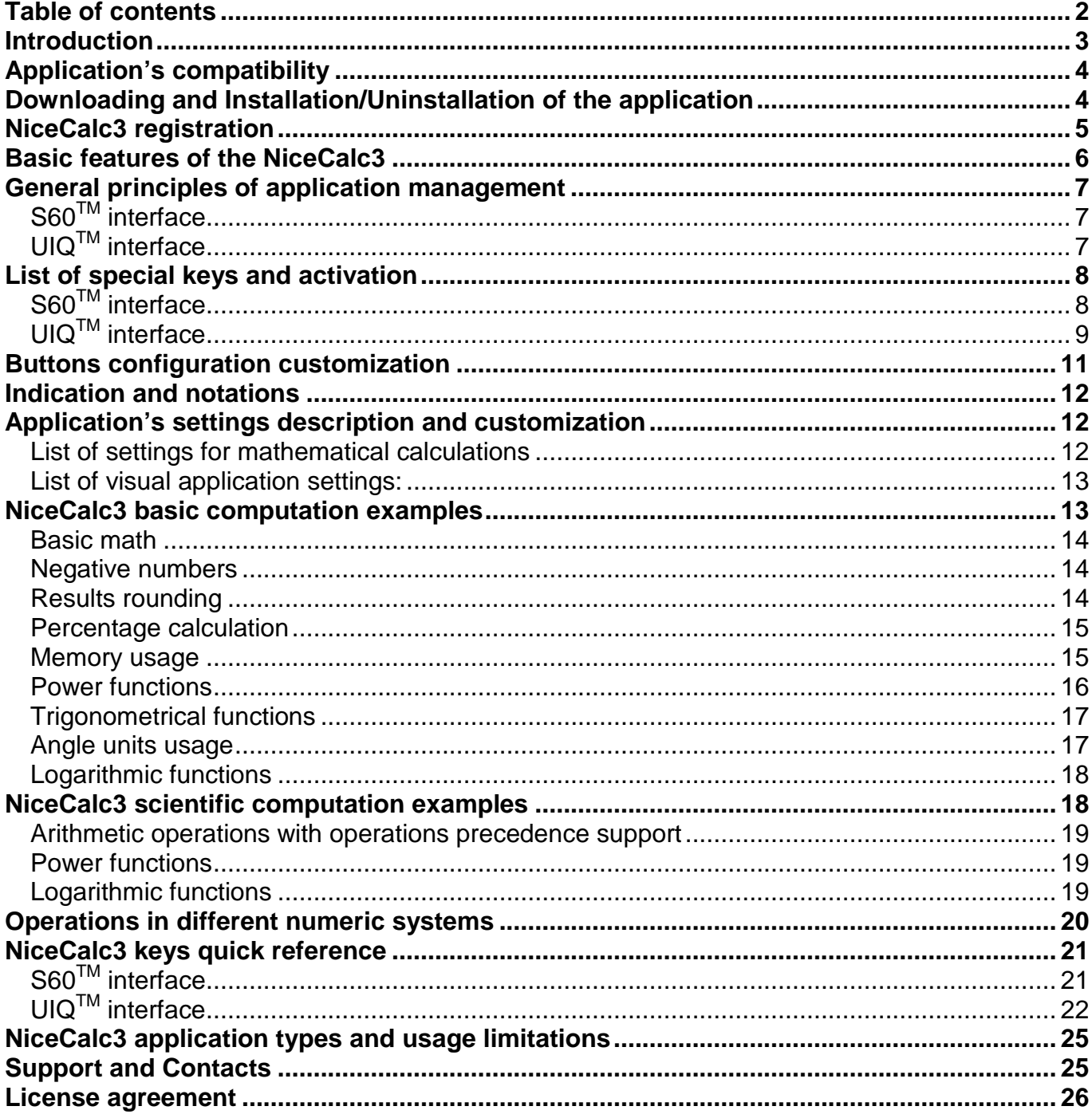

## **Introduction**

We appreciate your interest in NiceCalc3 application.

NiceCalc3 was specially designed for convergent devices powered by Symbian<sup>TM</sup> OS. This application helps you to turn your handheld into a powerful scientific calculator. Main purpose of the NiceCalc3 is to present handiest interface with variety of computing functions.

Main advantage over the rest of S60 calculators is that NiceCalc3 combines fast "just-one-click" interface with broad set of

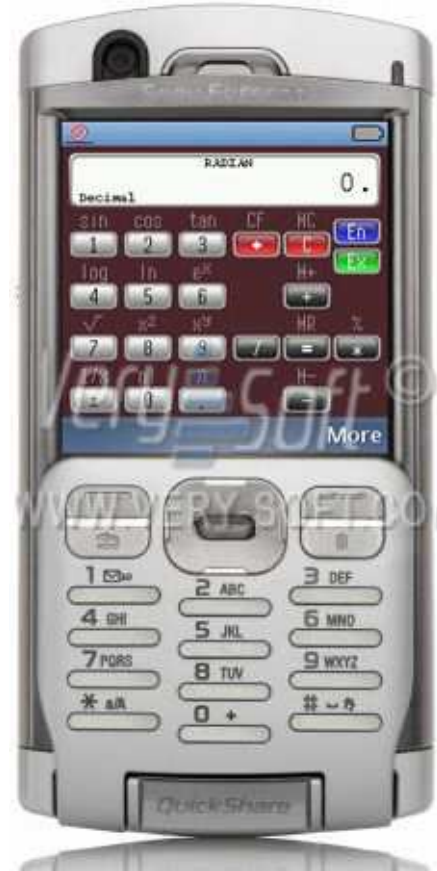

functions. It was designed as a tool that is convenient for both elementary and scientific calculations. For demonstration of the NiceCalc's usability advantages just examine the following examples:

The expression " $sin^2(60)$  $cos<sup>2</sup>(60)$ " can be calculated using NiceCalc3 in 14 keystrokes. Some well-known and popular S60 3rd party calculator forces you to press 36 buttons to do the same.

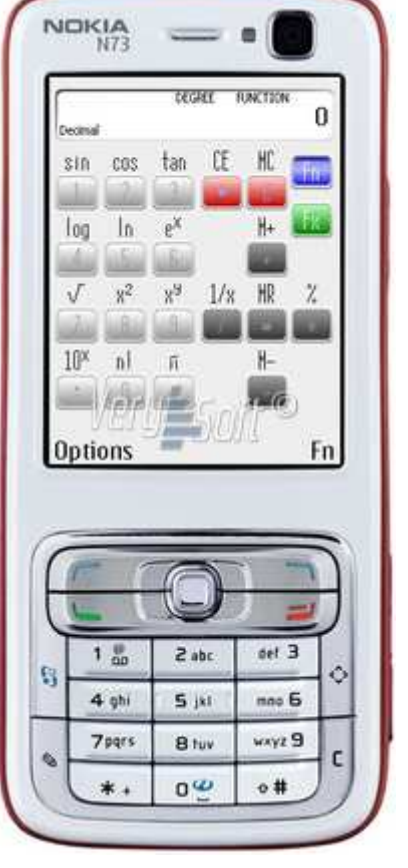

One more example: " $2 \cdot (-3) + 4$ ".

It's just 7 clicks on NiceCalc3 and 16 clicks on the standard calculator...

Updated NiceCalc3 includes "scientific" computation mode which follow algebraic operations priority.

As an example, in "standard" mode calculation of the "2  $+$  2  $*$  2" expression will result to "8" but in "scientific" mode this will be

equal to "6" according to operations precedence. In "scientific" mode pressing of the "=" button means end of expression input.

New version of the NiceCalc3 application was designed considering User's ideas and wishes as well as constructive critics in address of the previous releases.

Application was designed following the non-intervention approach to the usual mobile handheld usage policies.

**Copyright © 2004-2008, VerySoft LLC. All rights reserved.** 

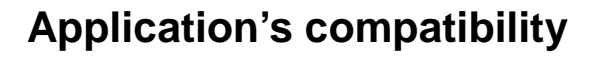

The program is compatible with mobile devices under Symbian<sup>TM</sup> OS management with v.9.x and  $SO^{TM}$  and UIQ<sup>TM</sup> interfaces supporting 176x208, 208x208, 320x240, 240x320, 352x416, 352x800 pixels screen resolution with a minimum of 4096 color spectrum.

To obtain full information about devices compatibility (including device indexes), please refer to developer's official web-site: http://very-soft.com.

## **Downloading and Installation/Uninstallation of the application**

You can download NiceCalc3 as follows:

- Using WAP-links from mobile contents distributors through any of existent communication channels (CSD, GPRS, MMS, Wi-Fi, etc.);
- Using PC or any other handheld device with NiceCalc3 distributive on it and through IR-, Bluetooth connection or through special cable (data-cable);
- Using flash card adapter that can write data on your mobile phone flash-card.

#### **Attention**

To avoid penetration of your mobile handheld by virus and other malicious software DO NOT COPY OR INSTALL applications hosted on UNTRUSTED web sites or sent to you by unknown persons. We recommend to download NiceCalc3 and other VerySoft programs from official web-site: http://very-soft.com

To install the application run "NiceCalc3.v.1.0.sis" file that was saved in the "Messaging" folder or in any other that was indicated before. Answer to the questions of installation dialog to end the setup process. If you have any troubles or errors while installation, please, refer to "Application's compatibility" chapter or to the "Frequently asking question and troubleshooting" section on the official web site or forum. Full information about addresses and contacts you can find in "Support and Contacts" chapter.

#### **Attention**

Please read carefully program's "License Agreement" which will be displayed on the screen of your mobile handheld while installation process.

If you are not agreed with license conditions you must cancel the installation and delete all application copies from available storages.

You can mail all your complaints and suggestions for licensing conditions modification and corresponding juridical basis to: support@very-soft.com

Full text of the license can be found in the "License Agreement" chapter.

To uninstall the application close the NiceCalc3 through **"Exit"** or **"Close"** item in the "Options" menu. Open the standard "Application Manager" and choose NiceCalc3. Then press "uninstall" option to erase the program.

To uninstall NiceCalc3 from the  $UIQ^{TM}$  powered smartphones it needs to open standard "Uninstall" application, select NiceCalc3 and proceed with dialog completion.

## **NiceCalc3 registration**

Registration mode is accessible only after installing the application on the smartphone. Without registration application operates only 7 days in trial mode with different kind of limitations (optional). All information about applied limitations is accessible in the "Trial mode limitations" chapter.

You'll need the IMEI number for registration procedures. It can be found by pressing \*#06# on your smartphone's keyboard or by entering **"About"** menu in the NiceCalc3 application.

After NiceCalc3 was installed you can activate it by pressing the appropriate icon in the menu. Possibly, the icon could be placed in special folder named as **"Applications"** or **"My own"**, please refer to the mobile handheld user's guide to know about standard folders names and their locations.

To start the NiceCalc3 quickly you can relocate the icon in the main menu or create special link in the "Active desktop" menu as well as bind special button of a mobile device. If you want to do any of these actions but don't know how-to, please refer to your smartphone user's guide.

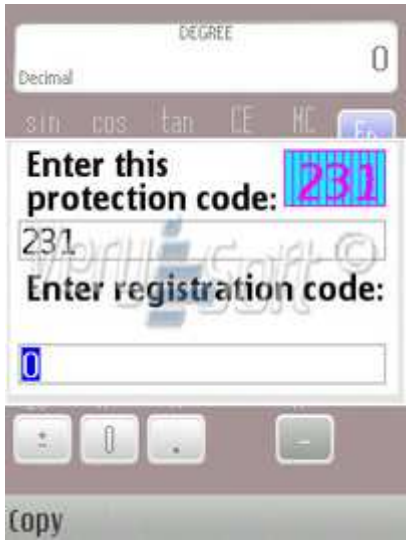

To register the NiceCalc3 open the application and go to **"Extra"**

menu, then **"About"**, then press left soft-button with **"Options"** settings and open **"Registration"** item. Fulfill the spaces on the screen following the information below:

- In the **"Protection code"** field enter the digits listed after the phrase: "Enter this protection code:"
- In the **"Registration code"** field input the code received from the online store or from VerySoft Sales or Support departments.

Please restart the application after completing registration form.

If all procedures were done properly then "Unregistered" text message will disappear from the "About" screen.

After the successful registration you'll be able to use fully functional software for the unlimited time period.

#### **Attention**

If you are using freeware version of NiceCalc3 registration is not required.

## **Basic features of the NiceCalc3**

The list of application's features and basic application parameters:

- Easy and quick "just-in-click" interface;
- Support of "simplified" form for binary operations;
- Double-precision of calculations up to 20 digits (Number of decimal symbols depends upon display width);
- Maximal positive number: 9.(999)E+99:
- Minimal positive number: 1E-99;
- Three modes of angle calculations: degrees, radians, grads;
- Indication of memory cell, current angle unit and function mode;
- Animation of keystrokes (to simplify navigation);
- Highlighting current calculation mode (functions/digits);
- Automatic rounding support;
- Clipboard support;
- Support computation abided by operations precedence;
- Supporting decimal, hexadecimal, octal and binary numeric systems;

There are two approaches realized in the NiceCalc3.

The logic of the standard computation is that operations with two operands (binary operations) that requires 2 arguments for calculating have the same priority, i.e. [2]  $[+]$  [3]  $[!]$  [4] = 20 and not 24 as it should be according to algebraic rules. This approach represents kind of standard for simple calculators. Operations with one argument (unary) have higher priority than operations with two arguments (binary). Thus, expression [2]  $[+]$  [3]  $[x^2] = 11$ , but [2]  $[+]$  [3]  $[b^y]$  $[2] = 25$ , because of operations priority.

"Scientific" computation mode is that, it follows the operations precedence. Thus, mentioned expressions will be calculated as follows: 2] [+] [3] [\*] [4] = 14; [2] [+] [3] [x<sup>2</sup>] = 11 и [2] [+] [3] [x<sup>y</sup>]  $[2] = 11.$ 

NiceCalc3 supports so-called "simplified" form of binary operations. For example, to compute 3 \* 3 on NiceCalc3, it's enough to enter [3] [\*] [=]. To repeat the operation (i.e. multiply the result, 9, by 3), just press [=] again, etc.

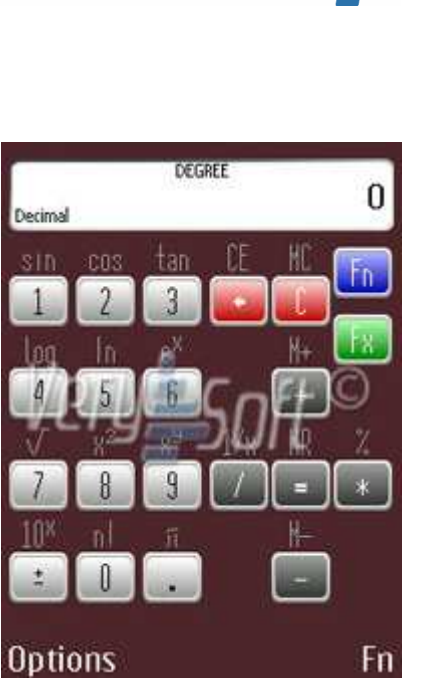

**6**

## **General principles of application management**

To get acquainted with NiceCalc3 controls please select the chapter described management principles according to your mobile handheld interface type.

#### **S60TM interface**

After the installation process is over you can use all computing options of the NiceCalc3. To activate the application press on the icon in the main menu and wait while program starts.

To hide the NiceCalc3 and get access to main screen press **"Menu"** button.

If you want to change any application's setting press left button - **"Options"** then select and modify a desirable item.

To close the application press left soft button (**"Options"**) and choose **"Exit"** item. Also you can quit the application through **"Menu"** that appears after long press on the "application" button then select NiceCalc3 and hit **"c"**.

Quickness of the calculations is provided by handy and intuitive measuring interface. It's based on the two levels input system and usage of general smartphone's buttons. To input digit or operation that depicted inside the button you can simply press the

appropriate handheld device button.

You can edit default operations configuration and reassign them to new buttons. Please refer to "Buttons configuration customization" chapter.

#### **Attention**

Certain functions are not accessible in the freeware version of NiceCalc3.

#### **UIQTM interface**

 After the installation process is over you can use all computing options of the NiceCalc3. To activate the application ones must press on the icon in the main menu and wait while program starts.

To hide the NiceCalc3 and get access to main screen on UIQ smartphones press **"Back"** button (with returning pointer).

If you want to change any application's setting press right soft button - **"More"** key then select and modify a desirable item. If the smartphone has a flip and currently is in the "open - flip" mode then find the icon with list image and touch it to access "Options" menu.

**Copyright © 2004-2008, VerySoft LLC. All rights reserved.** 

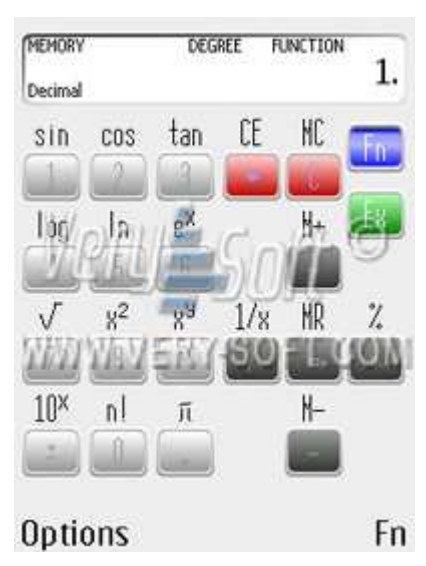

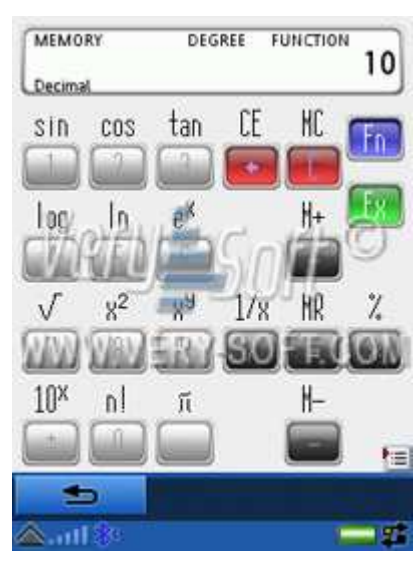

To close the program press right soft button **"More"** and choose **"Close"** item. Also you can quit the application through standard application manager.

Quickness of the calculations is provided by handy and intuitive measuring interface. It's based on the two levels input system and usage of general smartphone's buttons. To input digit or operation that depicted inside the button you can simply press the appropriate handheld device button.

You can edit default operations configuration and reassign them to new buttons. Please refer to "Buttons configuration customization" chapter.

#### **Attention**

Certain functions are not accessible in the freeware version of NiceCalc3.

## **List of special keys and activation**

To get some information about application control with special buttons or touch screen pressings please select the chapter related to the type of user interface of your handheld.

#### **S60TM interface**

- **"Fn"** (right soft button) switches between basic and subsidiary set of digits and functions.
- **"С"** (activates with "c" button) clears display.

#### **Attention**

Memory cell will not be cleared;

• **"CE"** (activates with right soft and red phone buttons press) -cancels last entered argument with opportunity to enter new one and continue calculations.

#### **Attention**

Function will not be executed if applied to any final calculation result;

• **"MC"** (activates with right soft and **"c"** buttons press) - clears an argument stored in the memory cell.

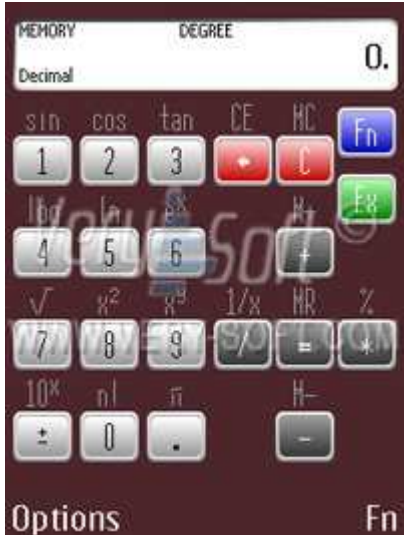

• **"Fx"** ("Functions configuration x") (activates with with green telephone image button press)

In the most cases (for basic math calculations) only digit buttons of a keyboard and joystick is used. By joystick pressings you can execute the following operations:

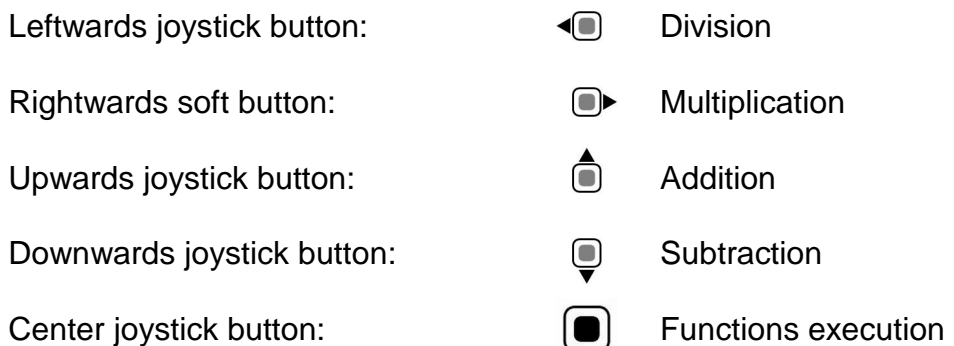

To enable auxiliary computation functions **"Fn"** button is used. It can be activated with right soft button pressing.

Thus, to input functions depicted above the buttons on NiceCalc's main screen it's needed to once press **"Fn"** and then press selected button.

One of innovations that is realized in the NiceCalc3 is a changeable functions matrix. **"Fx"** button ("Functions configuration X") that can switch functions list. **"Fx"** can be activated by pressing **"Accept call"** button (with green telephone image).

NiceCalc3 supports individual buttons customization. Please turn to "Buttons configuration customization" chapter for more information.

### **UIQTM interface**

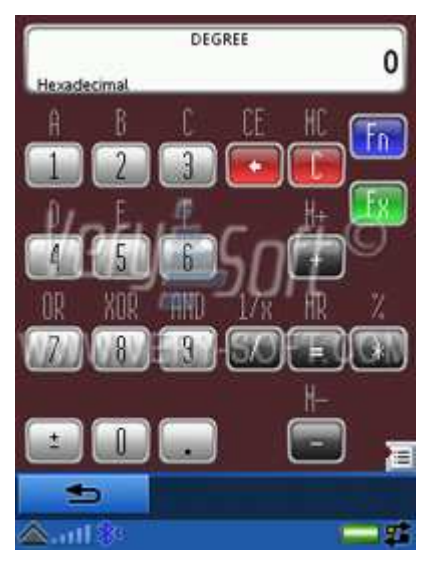

Concerning different form-factors and keyboards optionally of the UIQ smartphones NiceCalc3 supports several control approaches and data input types.

In case of absence of the joystick on some of UIQ smartphones information to NiceCalc3 computing can be entered from touch screen display only.

For devices with no touch screen and with joystick management and computing options are distributed over hardware buttons.

NiceCalc3 allows you to edit default bindings of functions to hardware buttons. To obtain more information please proceed to "Buttons configuration customization" chapter.

List of management buttons inputed from keyboard:

- **"More"** (right soft button) access to "Options" menu.
- **"С"** (activates with "c" button) clears display.

#### **Attention**

After pressing **"C"** the memory cell will not be cleared;

• **"CE"** button - cancels last incorrectly entered argument with opportunity to enter new one and continue calculations.

#### **Attention**

Function will not be executed if applied to any final calculation result;

• **"MC"** (activates by press on left soft and "c" buttons) - clears the argument stored in the memory cell.

In the most cases (for basic math calculations) only digit buttons of a keyboard and joystick is used. By joystick pressings you can execute the following operations:

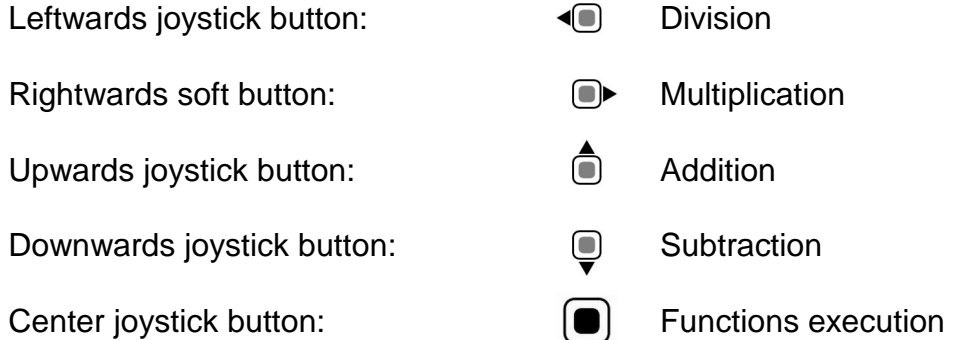

If the mobile handheld doesn't have joystick or any other control button pressings can be produced by touch screen contact.

To enable auxiliary computation functions **"Fn"** button is used. It can be activated with right soft button pressing.

Thus, to input functions depicted above the buttons on NiceCalc's main screen it's needed to once press **"Fn"** and then press selected button.

One of innovations that is realized in the NiceCalc3 is a changeable functions matrix. **"Fx"** ("Functions configuration X") button that can switch functions list. **"Fx"** can be activated by pressing **"Accept call"** button (with green telephone image).

NiceCalc3 supports individual buttons customization. Please turn to "Buttons configuration customization" chapter for more information.

**Copyright © 2004-2008, VerySoft LLC. All rights reserved.** 

## **Buttons configuration customization**

NiceCalc3 supports customizable controls to provide personalization and flexibility management options.

To edit keyboard control settings open **"Edit keyset"** item located in the **"Extra"** menu in the **"Options"**.

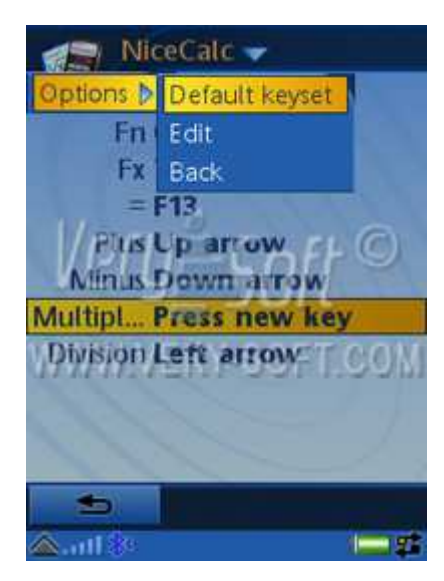

You can modify nine different management buttons. To edit current value select desirable control then press **"Options"** and **"Edit key"**. When "Press new key" sign appears press the button you want to bind control to.

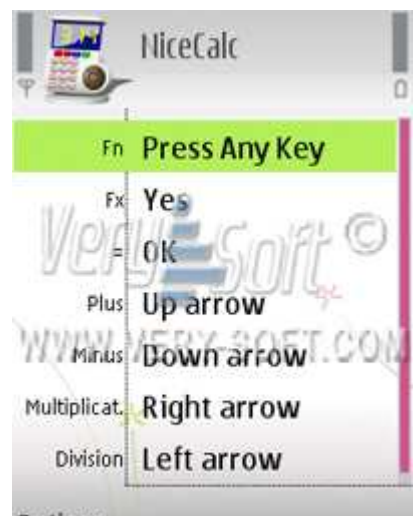

For devices with UIQ™ interface 0ptions

only physical buttons can be adjusted. It's not possible to edit or adjust touch screen regions.

If you need to restore default controls settings you can use **"Default keyset"** option in the **"Options"** menu.

#### **Attention**

Not all keys are possible to use to control NiceCalc3 functions. If the "Press any key" notice is still on the screen after you press desirable button then this key can't be used in NiceCalc3.

#### **Attention**

After you customized keyset on the devices with  $UIQ<sup>TM</sup>$  user interface please exit with "Back" item in the "Options" menu to save current configuration. If you simply press button with "returning pointer" then custom set will not be stored.

#### **Attention**

Certain functions are not accessible in the freeware version of NiceCalc3.

## **Indication and notations**

If intermediate or final result exceeds the number possible to display on NiceCalc3 screen it will be converted automatically to exponential count.

To convert a value from exponential to standard notation, look at the value and separate part located after e (exponent) symbol. Separated number represents quantify of 10 that mantissa must be multiplied on. For example:  $1.2 \times 10^{11}$  will be equal to 120 000 000 000.

Negative values are handled the same way, except that you move the decimal place to the left instead of the right.

To provide comfortable control and precise arguments input buttons' pressings are graphically animated in the NiceCalc3.

When one activates the functions input mode (by pressing **"Fn"** button) all possible arguments for computing are highlighted. This allows to input necessary symbols faster and simplifies the control under operations.

List of indicators that are displayed on the NiceCalc3 screen:

- Parameters of the trigonometry function calculating: "Degree", "Radian", "Grad;
- Current setting of the numeric system: "Decimal", "Hexadecimal", "Octal", "Binary";
- Indication current memory state: "Memory";
- Indication of the current function mode: "Function".

To customize visual decoration according to environment you can choose light or dark style.

## **Application's settings description and customization**

This chapter represents information for NiceCalc3 customization.

#### **List of settings for mathematical calculations**

- Clipboard:
	- o Copy;
	- o Paste.
- Angle in...:
	- o Degrees;
	- o Radians;
	- o Grads.
- Numeric system:
	- o Decimal;
	- o Hexadecimal;

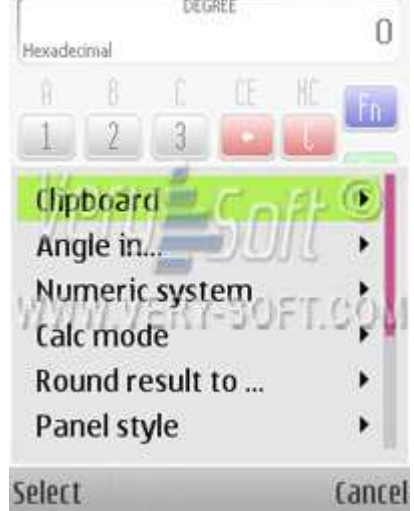

#### **Copyright © 2004-2008, VerySoft LLC. All rights reserved.**

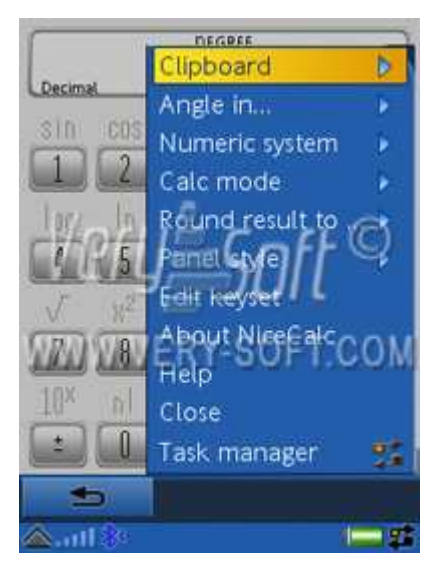

- o Octal;
- o Binary.
- Calc mode:
	- o Standard;
	- o Scientific.
- Round result to ...:
	- o From 1 to 5 digits and "full result".

To simplify navigation in the program options all settings are located directly in the pop-up menus. As well as presenting opportunity for quick calculations NiceCalc3 can be quickly personalized for any type of computing. Any option can be configured with not more than 3 clicks.

#### **List of visual application settings**

- Panel style:
	- o Light;
	- o Dark.
- Extra:
	- o Edit keyset;
	- o About NiceCalc3;
	- o Help.

In the "keyset" menu you can customize bindings for controls, functions execution to the hardware buttons. To adjust current setting select parameter from the list, open "Option" then press "Edit". After "Press any key" warning appears press new button to control selected option. Additional information can be found in the "Buttons configuration customization" chapter.

#### **Attention**

Certain functions are not accessible in the freeware version of NiceCalc3.

## **NiceCalc3 basic computation examples**

To demonstrate NiceCalc's calculation opportunities this chapter contains the most common mathematical and algebraic functions that are used for computing. Every type of calculation example is accompanied with buttons pressing sequence.

If you experience any difficulties in calculating please refer to a NiceCalc3 topic in the VerySoft Official forum or feel free to send a message to VerySoft Support Department. E-mail address is **support@very-soft.com**

**Copyright © 2004-2008, VerySoft LLC. All rights reserved.** 

It's impossible to do computations using keyboard only for certain UIQ devices. For those devices that have no joystick it's required to use touch screen. Anyhow all calculation examples are logically relevant for both types of interfaces but key pressings style could differ.

#### **Attention**

Demonstrated examples can be reproduced using keyset with "default" value. If one change keyboard control buttons pressing order will differ.

#### **Attention**

In the demonstrated examples certain mobile device models were used. Buttons of your handheld could have different visual style.

#### **Basic math**

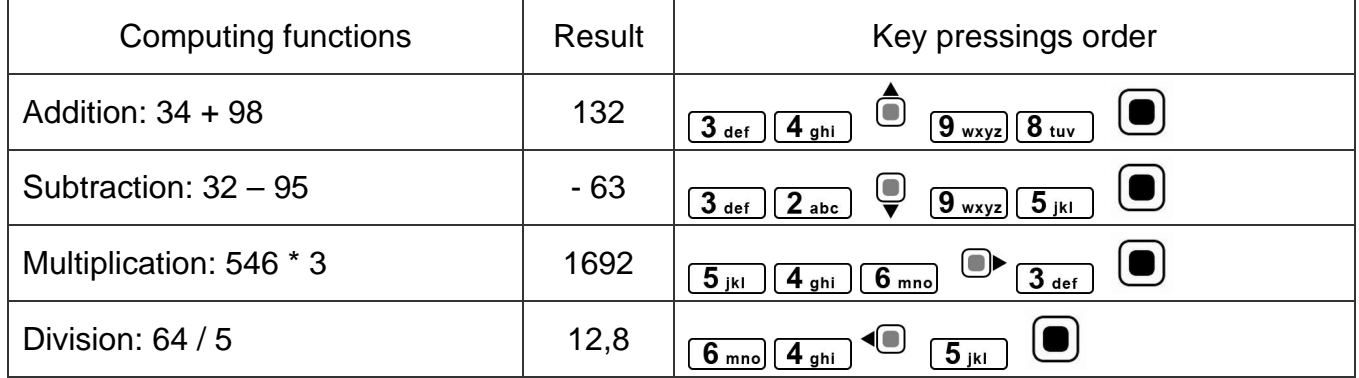

#### **Negative numbers**

To increase the speed of calculations you can easily change digit form (from positive to negative and vice versa) in one click.

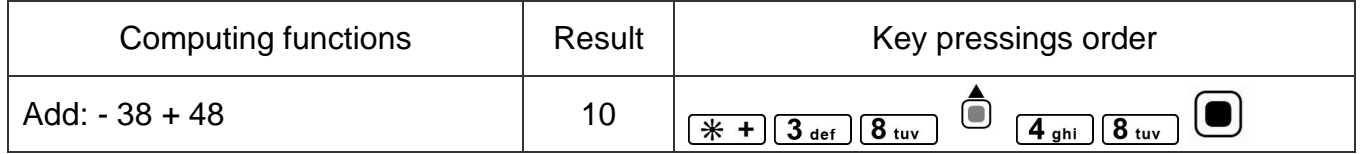

#### **Results rounding**

You could specify automatic rounding of the decimal part of the result in the **"Round result to …"** pop-up list in the **"Options"** menu.

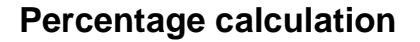

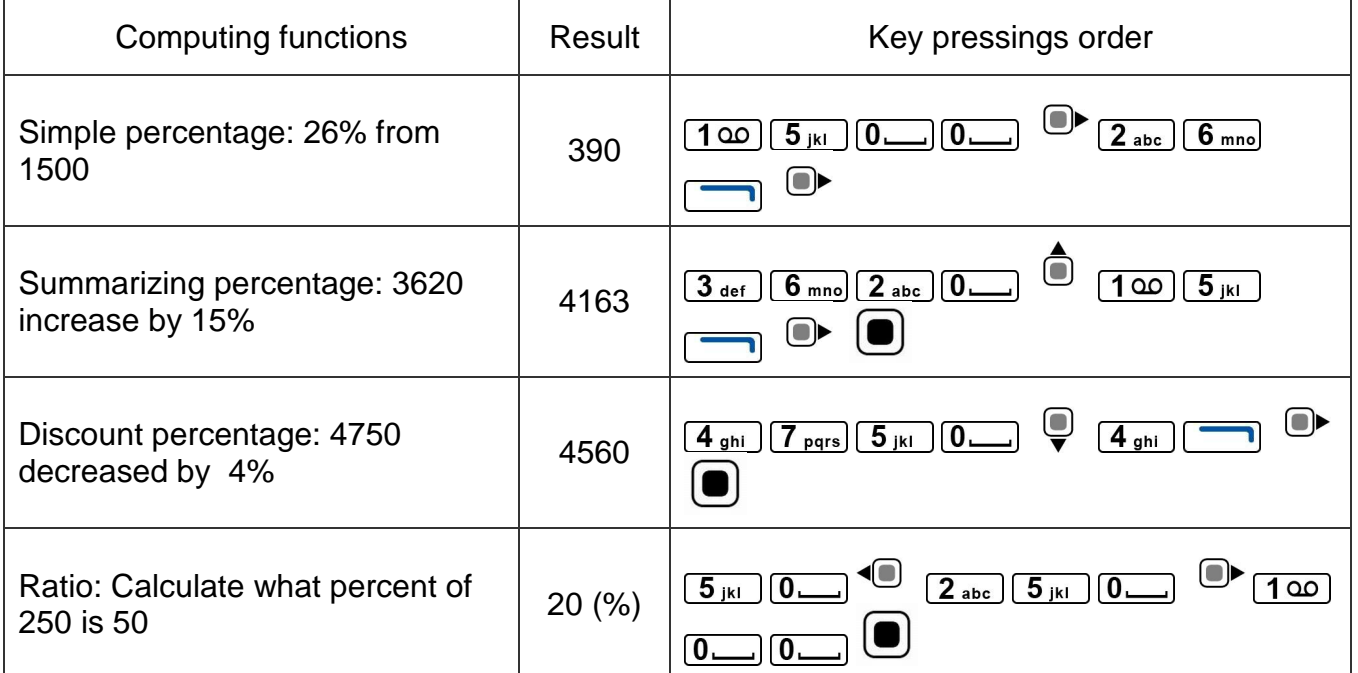

#### **Attention**

Percentage calculations realization has different approaches and could differs from one calculator model to another. Differs between approaches is in intermediate result displaying. Some of the calculators after computing percentage show final result straight away. This final result already contains intermediate calculations. Such approach partly contradicts to mathematical logic.

NiceCalc3 operates with percentage computations in opposite way. It shows intermediate result first and after second pressing of [=] button executes previously inputted arithmetical operation with displayed percents value.

#### **Attention**

This functionality is not accessible in the freeware version of NiceCalc3.

#### **Memory usage**

NiceCalc3 has one memory cell to store intermediate results. It's enough for almost all calculation cases.

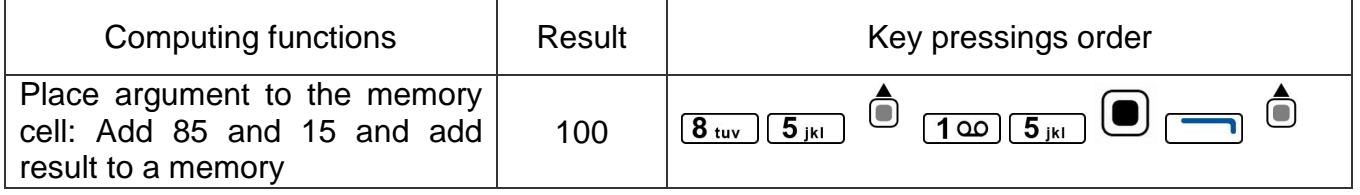

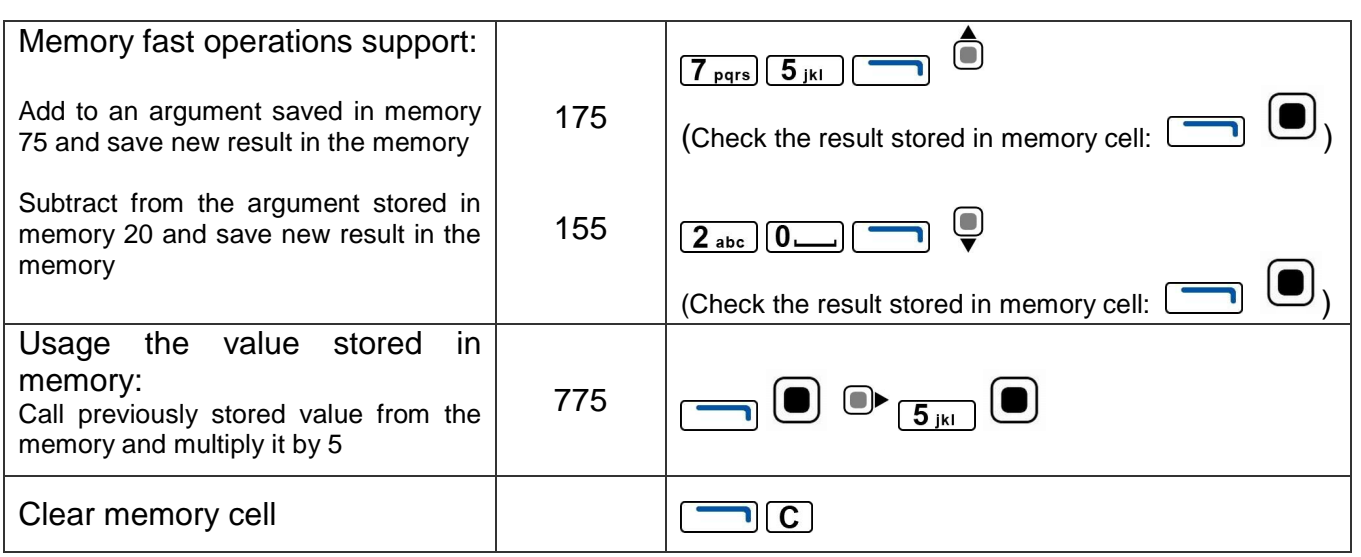

While calculating using memory cells appropriate indicators will be displayed on the screen.

When clearing a current display result memory cell will not be deleted and stored argument can be used in several calculation procedures.

#### **Attention**

This functionality is not accessible in the freeware version of NiceCalc3.

#### **Power functions**

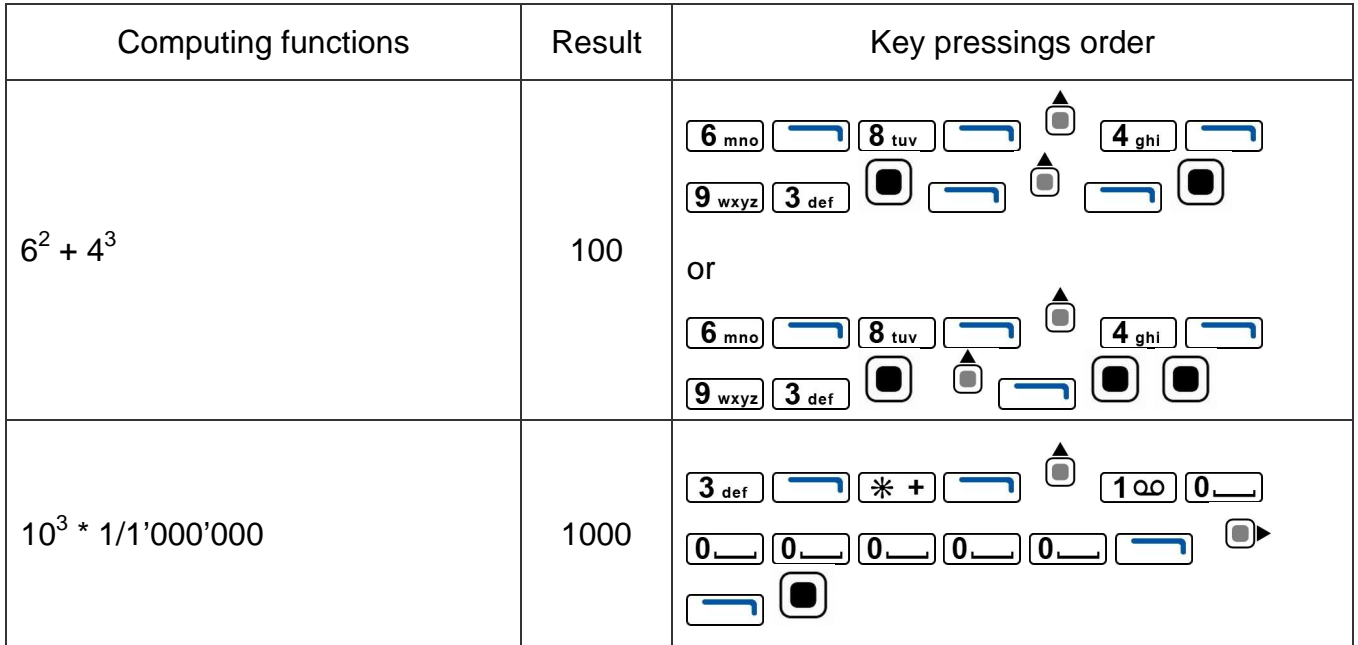

#### **Attention**

This functionality is not accessible in the freeware version of NiceCalc3.

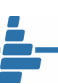

#### **Trigonometrical functions**

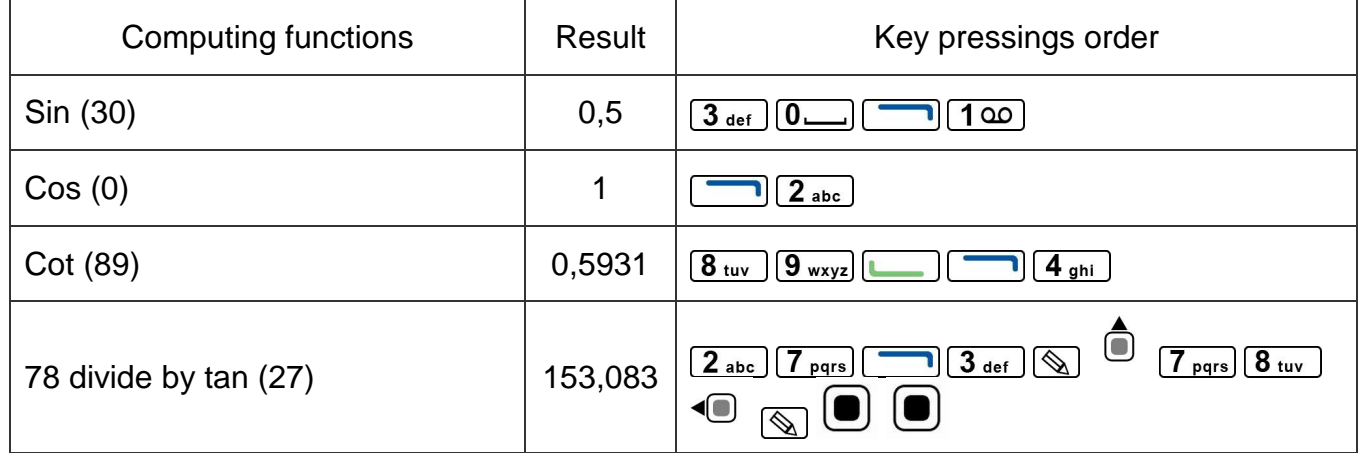

To provide fast calculation possibilities frequently used trigonometrical functions are placed in the primarily functions list. Such functions as  $\sin^{-1}$ ,  $\cos^{-1}$ ,  $\tan^{-1}$ ,  $\cot$ ,  $\cot^{-1}$  are accessible in the secondary list. You can switch to auxiliary list by activating **"Fx"** ("Function configuration X") button through pressing on "Accept call" (with green phone image) mobile handheld's button. Activation of the "Fx" ("Function configuration X") mode on the UIQ smartphones is made with jog – dial (scroll button) rotation.

#### **Angle units usage**

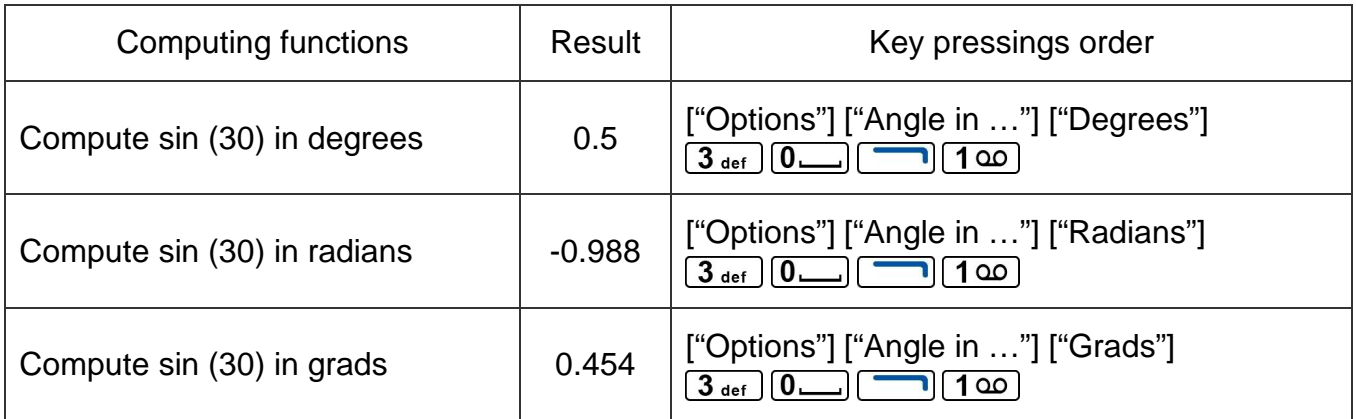

#### **Attention**

This functionality is not accessible in the freeware version of NiceCalc3.

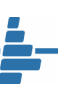

#### **Logarithmic functions**

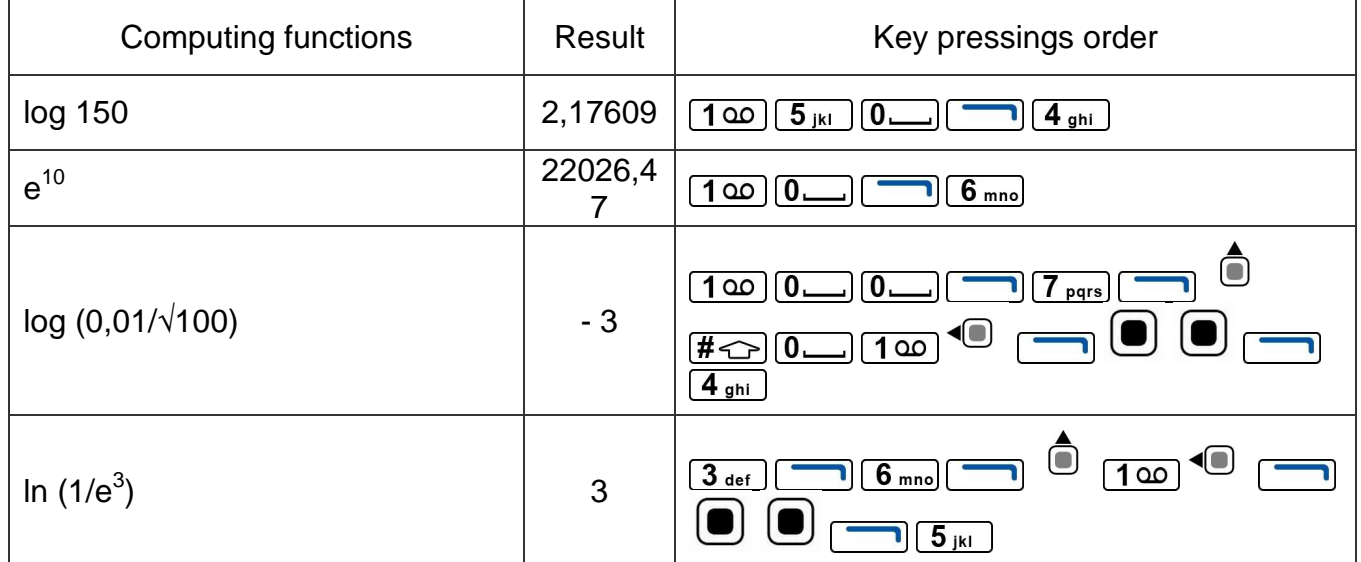

#### **Attention**

This functionality is not accessible in the freeware version of NiceCalc3.

## **NiceCalc3 scientific computation examples**

Scientific mode has number of peculiarities and advantages. This chapter contains several examples that is used in "NiceCalc3 basic computation examples" section to demonstrate possibilities of faster input and calculation operations precendence order. Even simple computations looks and happen similar, complex expressions can be calculated much more faster in the scientific mode.

#### **Attention**

NiceCalc3 can be switched to the "scientific" mode in the **"Option"** menu. Ones must open it then go to **"Calc mode"** and select **"scientific"** item.

#### **Attention**

Scientific mode usage is not accessible in the freeware version of NiceCalc3.

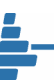

#### **Arithmetic operations with operations precedence support**

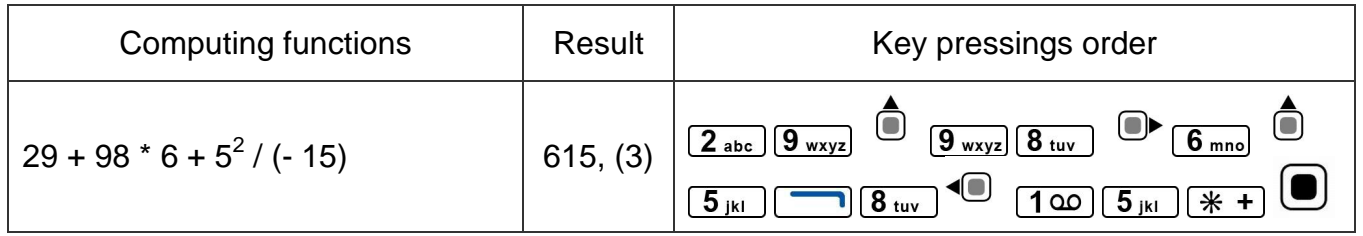

#### **Power functions**

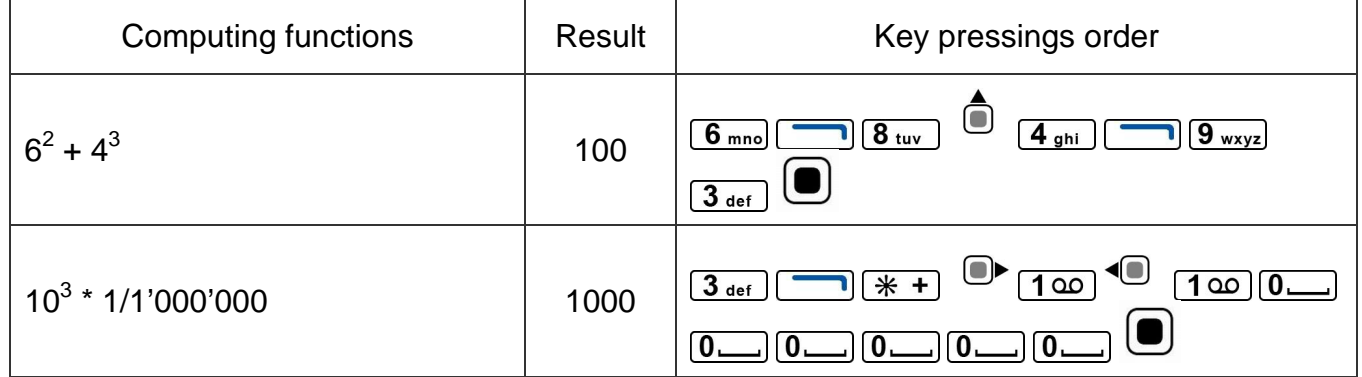

#### **Logarithmic functions**

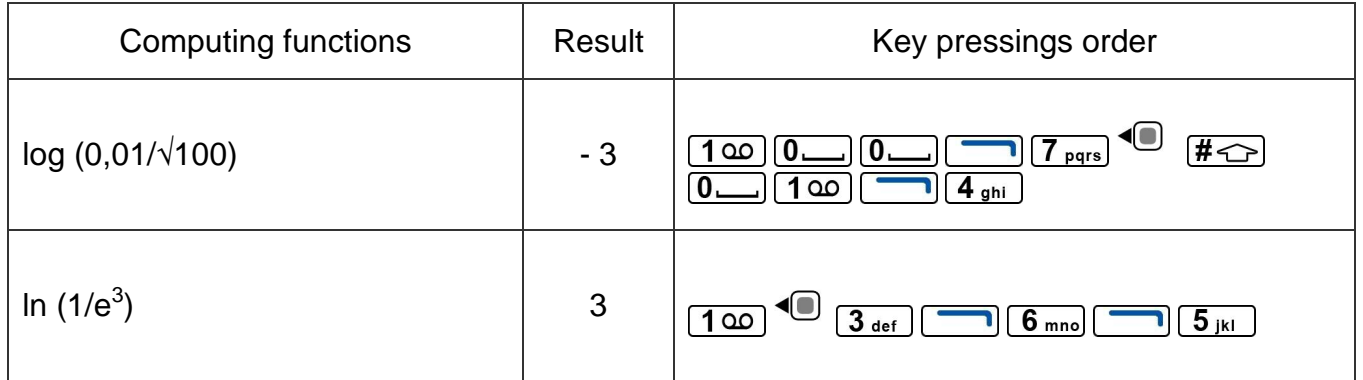

As you can see from the demonstrated examples scientific mode has it's own peculiarities as well as advantages.

## **Operations in different numeric systems**

There is a specially designed operating mode for calculations in hexadecimal, octal and binary numeric systems. These modes can be activated by choosing appropriate items in the **"Numeric system"** menu.

These modes allow entering special symbols that are relevant

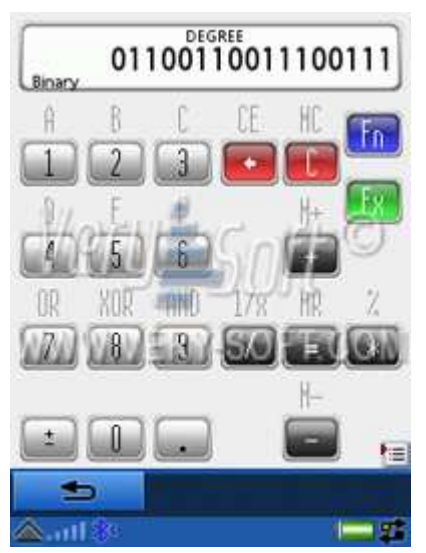

only for specified numeric systems. Additionally, there are next logical operations available: OR, XOR, AND.

To prevent entering inappropriate symbols some buttons are blocked. Thus, for example, it's possible only to enter arguments that contain only

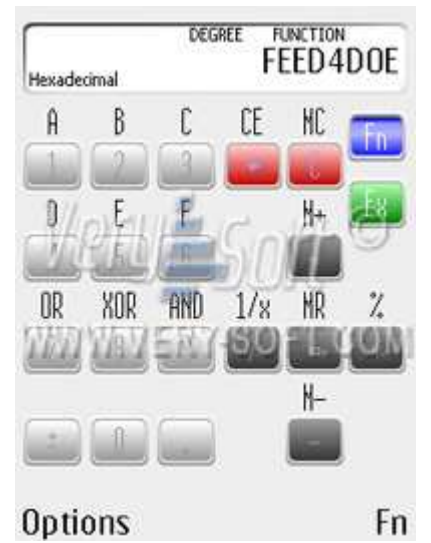

"0" and "1" symbols. Accordingly, other symbols can't be entered in the argument.

There are limitations for arguments length in different numeric systems:

- in hexadecimal up to 8 symbols (dword, high argument FFFF FFFF);
- $\bullet$  in decimal determined by display width;
- in octal up to 11 symbols (dword, high argument  $-3777777777$ );
- in binary up to 32 symbols<sup>1</sup>;

#### **Attention**

In case of impossibility to display full length intermediate or final result NiceCalc3 will show only last symbols that fits to display's width.

#### **Attention**

In case of impossibility to calculate some kind of operations in hexadecimal, octal and binary numeric systems, NiceCalc3 display will be cleared without informing about error type.

#### **Attention**

 $\overline{a}$ 

Usage of the numeric system other than decimal is not accessible in the freeware version of NiceCalc3.

 $1$  Argument symbols input are limited to the screen width.

VerySoft, LLC, e-mails: contact@very-soft.com, support@very-soft.com, web: http://very-soft.com None of the part of this document can be copied or distributed without previous written permission of VerySoft, LLC.

## **NiceCalc3 keys quick reference**

## **S60TM interface**

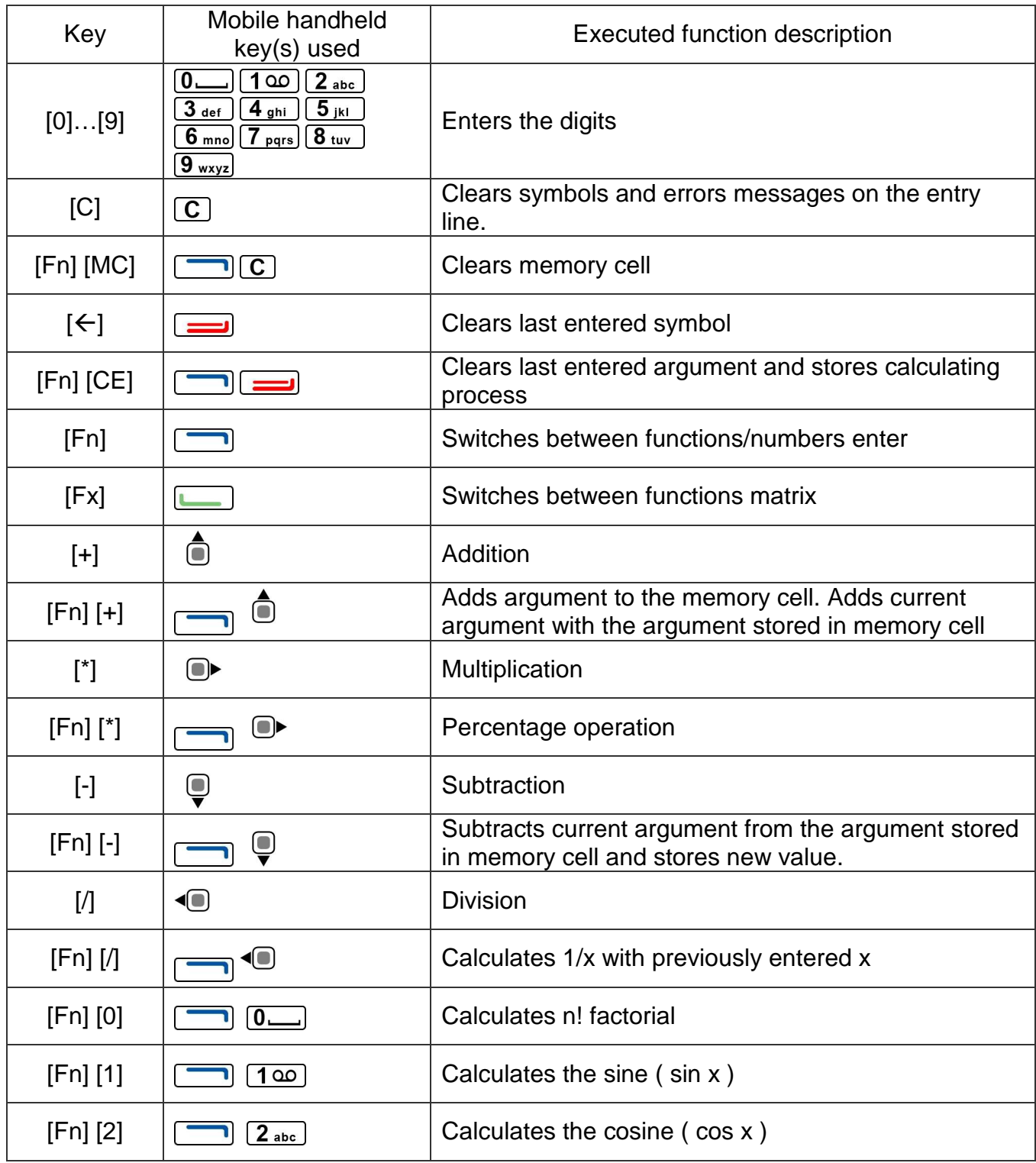

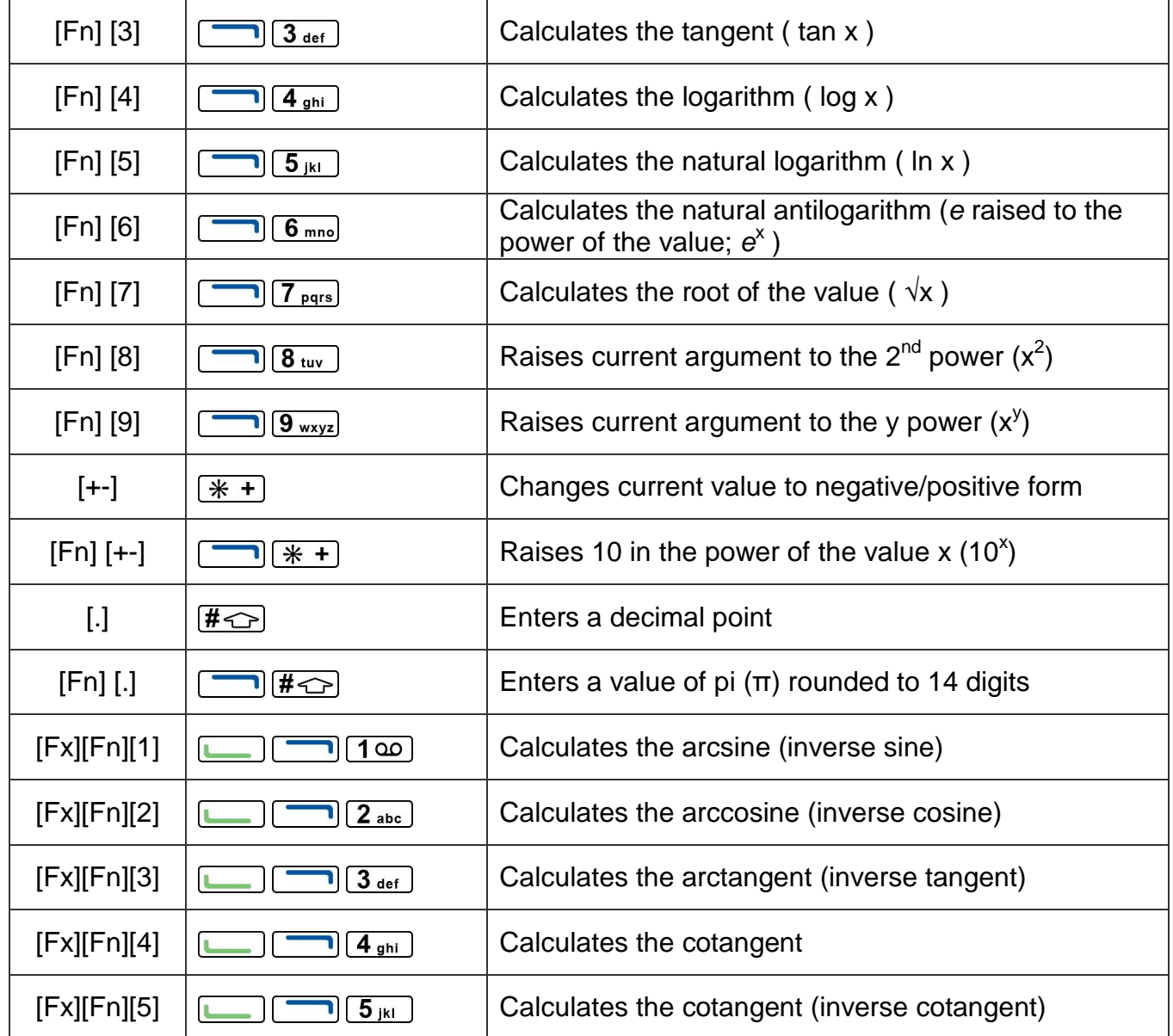

## **UIQTM interface**

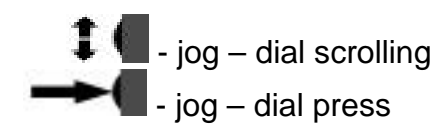

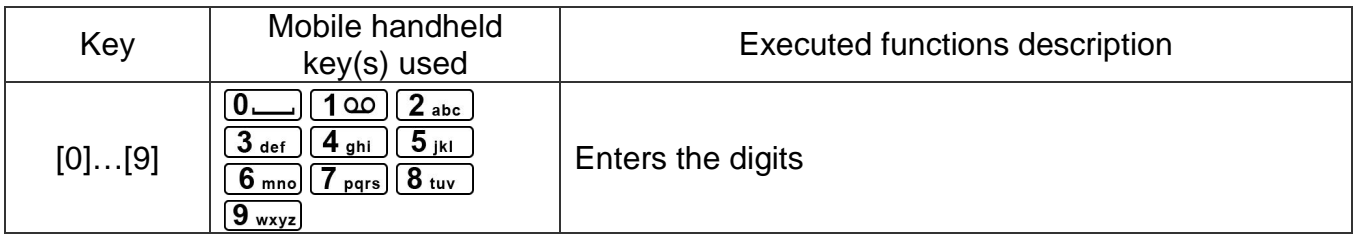

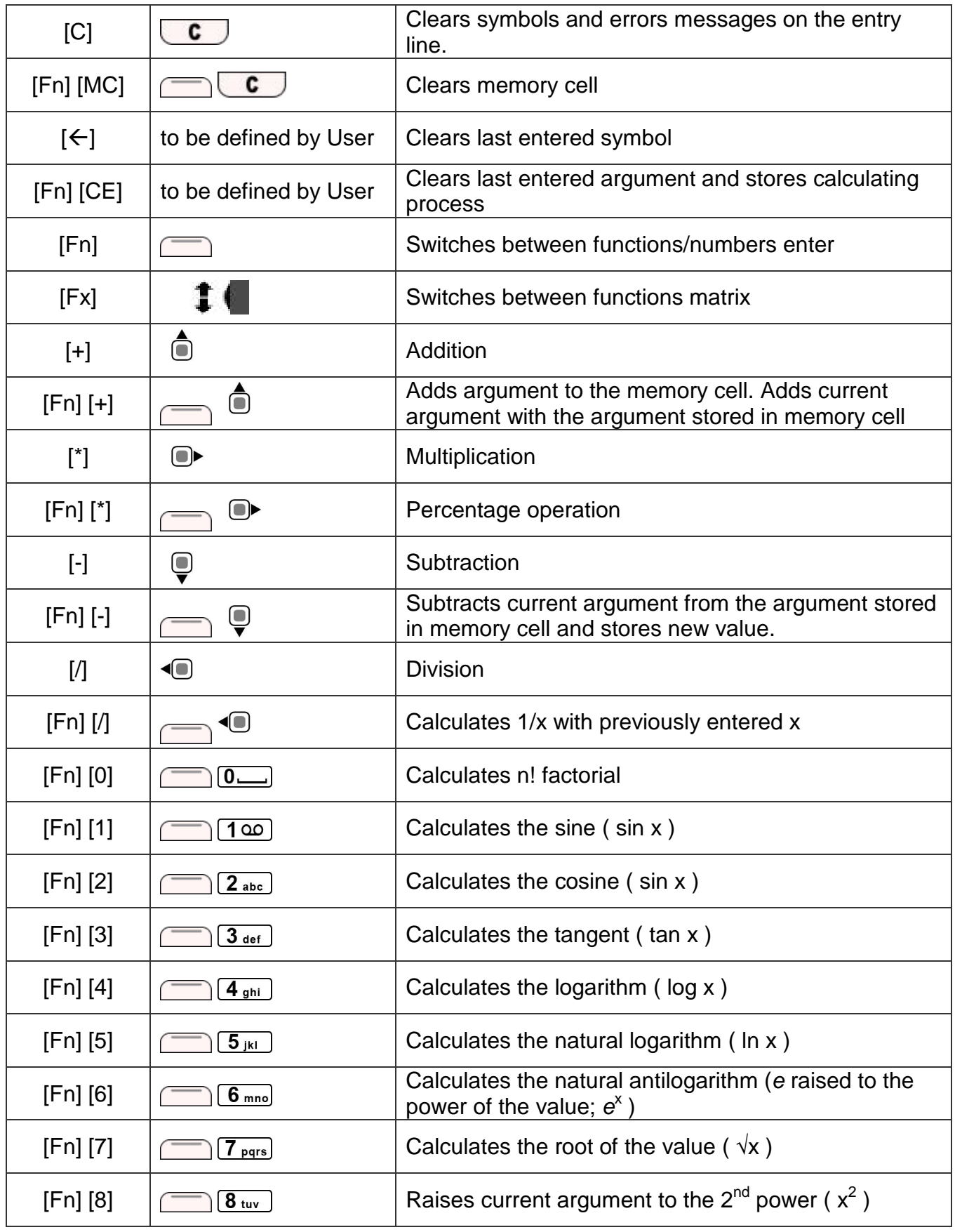

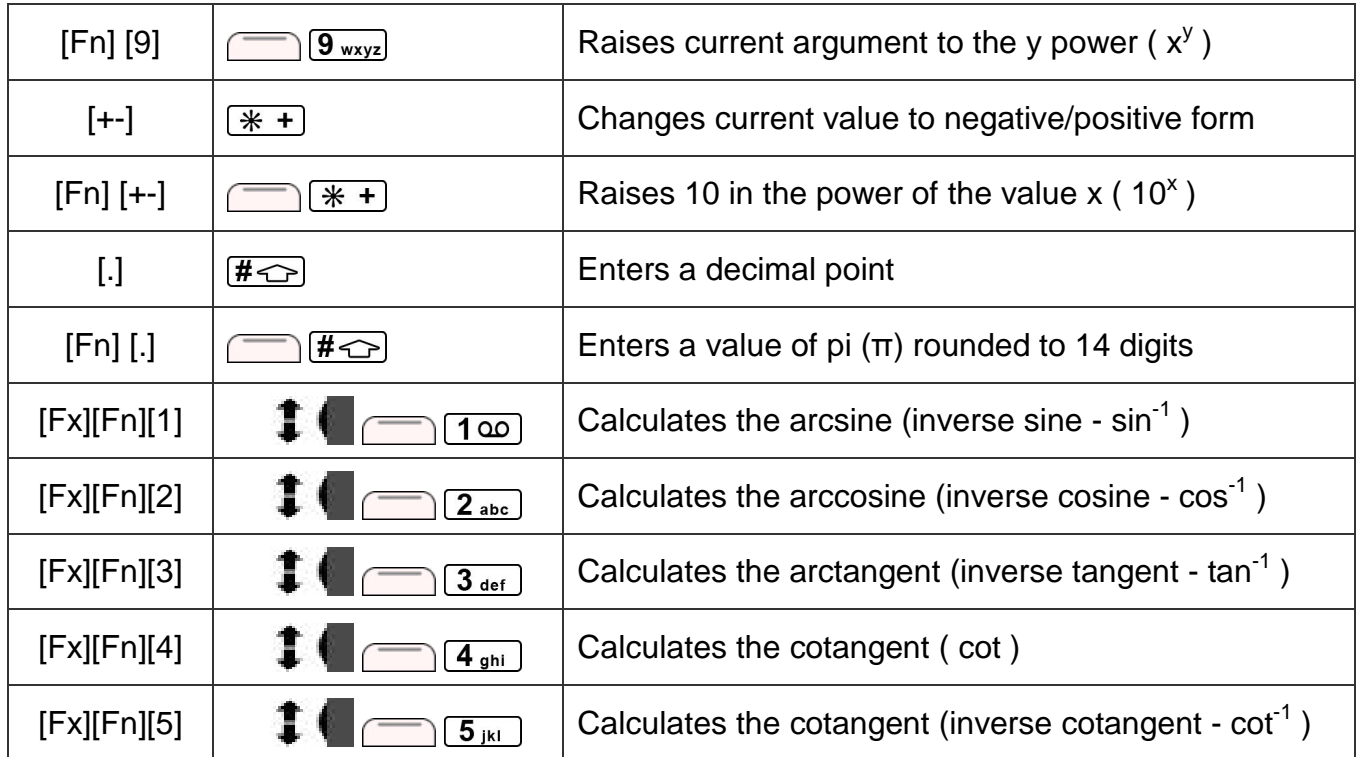

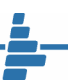

## **NiceCalc3 application types and usage limitations**

NiceCalc3 represents in two versions – NiceCalc3 Lite (freeware) and NiceCalc3 (full). Freeware version has limited functionality. Full version allows you to utilize all possible calculation opportunities and settings.

Freeware version can be used free of charge on any Symbian OS compatible device.

NiceCalc3 full version contains broad set of functions and allows to customize application as you wish. Unregistered version is limited by time of usage and operates only 7 days. After trial period ends application will become non-functional. Final results will be randomly modified and all calculation results will be uncorrect.

Trial period of the NiceCalc3 is limited to 7 days.

## **Support and Contacts**

You can find all accessible information about current software products, their last versions and updates on the official VerySoft web-site: http://very-soft.com

All issues related to ordering products are welcomed on the e-mail: **support@very-soft.com**

Unregistered users as well as registered can apply to a free support on the Support Team email address: **support@very-soft.com**

Or to the official VerySoft forum: http://very-soft.com/forum

Your ideas, suggestions and advices for improvement any of VerySoft software are always welcomed by e-mails: **contact@very-soft.com** or **support@very-soft.com**.

All individuals and parties, interested in cooperation are welcome to contact us by: **contact@very-soft.com**.

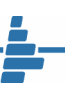

## **License agreement**

#### END USER LICENSE AGREEMENT

This End-User License Agreement ("EULA") is a legal agreement between you (either an individual or a party entity) and Very-Soft, LLC. Please, read it carefully. This EULA covers all existing versions of NiceCalc, NiceCalc3, NiceCalc3 Lite, NiceCalc3 FS, NiceCalc3 Pro and their beta versions from now on referred below as "Product" unless otherwise specified.

This software is shareware (TRY BEFORE you BUY). This means:

I. All copyrights to this software are exclusively owned by VerySoft, LLC. VerySoft, LLC reserves all rights not expressly granted to you in this EULA.

II. The Product is protected by copyright and other intellectual property laws and treaties. VerySoft, LLC own the title, Product content, copyright, and other intellectual property rights in the Product. The Product is licensed, not sold.

III. TO THE EXTENT NOT PROHIBITED BY LAW, IN NO EVENT IS VERYSOFT LLC LIABLE UNDER ANY LEGAL THEORY, WHETHER TORT (INCLUDING NEGLIGENCE), CONTRACT, PRODUCTS LIABILITY, OR OTHERWISE, FOR ANY DIRECT, INDIRECT, INCIDENTAL, SPECIAL, EXEMPLARY, OR CONSEQUENTIAL DAMAGES OF ANY KIND ARISING OUT OF OR RELATING TO THIS LICENSE OR THE USE OR INABILITY TO USE THE COVERED CODE OR ANY PORTION THEREOF, INCLUDING BUT NOT LIMITED DAMAGES FOR LOSS OF GOODWILL, WORK STOPPAGE, COMPUTER (MOBILE HANDHELD, SMARTPHONE, CELLPHONE) FAILURE OR MALFUNCTION, LOSS OF USE, LOST DATA, LOST PROFITS, BUSINESS INTERRUPTION, PROCUREMENT OF SUBSTITUTE GOODS OR SERVICES, OR ANY OTHER DAMAGES OR LOSSES, EVEN IF VERYSOFT LLC HAS BEEN ADVISED OF THE POSSIBILITY OF SUCH DAMAGES, AND NOTWITHSTANDING THE FAILURE OF ESSENTIAL PURPOSE OF ANY REMEDY. SOME JURISDICTIONS DO NOT ALLOW THE LIMITATION OF LIABILITY OF INCIDENTAL OR CONSEQUENTIAL DAMAGES, SO THIS LIMITATION MAY NOT APPLY TO YOU. IN NO EVENT DOES VERYSOFT'S TOTAL LIABILITY TO YOU FOR ALL DAMAGES (OTHER THAN AS MAY BE REQUIRED BY APPLICABLE LAW) UNDER THIS LICENSE EXCEED THE AMOUNT OF FIVE AMERICAN DOLLARS (US \$5.00).

IV. You must not use, copy, emulate, clone, rent, lease, sell, modify, decompile, disassemble, reverse engineer, or transfer the Product license, or any subset of the license Product, except provided for this agreement. Any attempt of unauthorized use will result in immediate and automatic termination of this license and may result in criminal and/or civil prosecution. All rights not expressly granted here are reserved by VerySoft, LLC.

V. Installing, copying, loading and otherwise using this software signifies the acceptance of the all license terms and conditions.

**Copyright © 2004-2008, VerySoft LLC. All rights reserved.** 

VI. If you do not agree with the license terms and conditions you must remove installed software and all its files from your storage devices and cease to use the Product.

VII. Present agreement with end-user (including all supplements and modifications, that deliver with software) is full legal agreement between you and VerySoft, LLC about mentioned in this EULA Products and commute for all previous and current oral and written statements, announcements, suggestions and declarations concerning licensed software. If any of clause in current agreement become void, impracticable or unlawful, all the rest of clauses are in force legal.

If you use unregistered version of Product, please, read the section B. "FOR UNREGISTERED USERS".

If you already register Product, please, read the section A. "FOR REGISTERED USERS".

A. "FOR REGISTERED USERS".

A.1. Once registered, the user is granted a non-exclusive, non-transferable license for any legal purposes, without right to sub-license, to use this Software in accordance with this EULA and any other written agreement with VerySoft. One copy of the license gives you the right to use Product ONLY ON THE ONE MOBILE HANDHELD DEVICE.

A.2. After Product registration, the "Registration code" is presented. "Registration code" incarnates the right to use one copy of the licensed software on the single device under the conditions listed in this EULA.

A.3. License itself and software can't be leased or rent and can't be granted to third-party individuals (parties).

B. "FOR UNREGISTERED USERS".

B.1. Anyone may use unregistered limited version of this software during testing period. After testing period has end you must register to continue using the product.

B.2. Unregistered shareware version of this software may be freely distributed, provided the as non-modified distribution package. While distribution anyhow the following information must be visible and provided describing the application:

Developed by Very-Soft, LLC – http://very-soft.com , contact@very-soft.com.

Also you must inform Very-Soft, LLC about the name and (web-) address of the project (software catalogue, online blog, etc) where you going to distribute our Product to e-mail: contact@very-soft.com

Thank you for using our Products. Very-Soft, LLC Web-site: www.very-soft.com; E-mails: contact@very-soft.com; support@very-soft.com